## **Excel Tips** *by Lisa Lezell*

## **Drop-Down Lists & Data Validation**

*Do you have an Excel spreadsheet that you want to allow only certain applicable responses? Or one where the user can only select answers from a particular list of options? Try using Excel's Data Validation functionality to create these templates.*

In the examples below we will use Excel's Data Validation functionality to create a template that limits a user's inputs in various ways.

## **Creating a Drop-Down List**

Step 1 - Select the cell(s) that you would like to add a drop-down list to. From the **Data** tab on the Excel ribbon, choose **Data Validation**

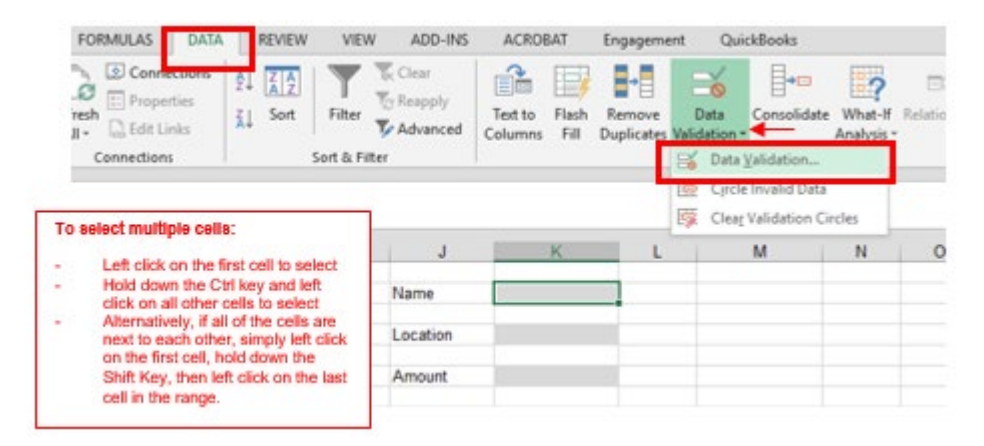

Step 2a (*option 1*) – Go to the **Settings** tab. Select List from the **Allow:** drop-down box. Enter the options you would like to see in your Excel drop-down list in the **Source:** field, separated by commas. Click **OK**.

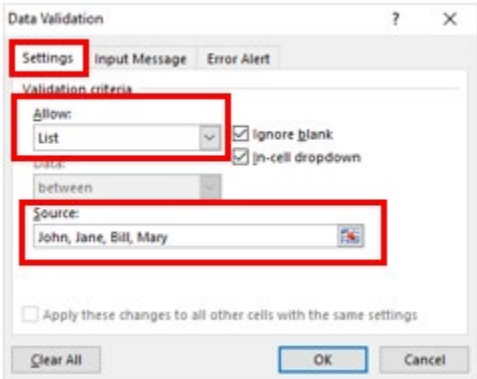

Step 2b (*option 2*) – Enter each option you would like to see in your Excel drop-down list into a range of cells in the Excel workbook\*. Go to the **Settings** tab. Select List from the

**Allow:** drop-down box. In the **Source:** field enter the range of cells where you entered the list of options. Click **OK**.

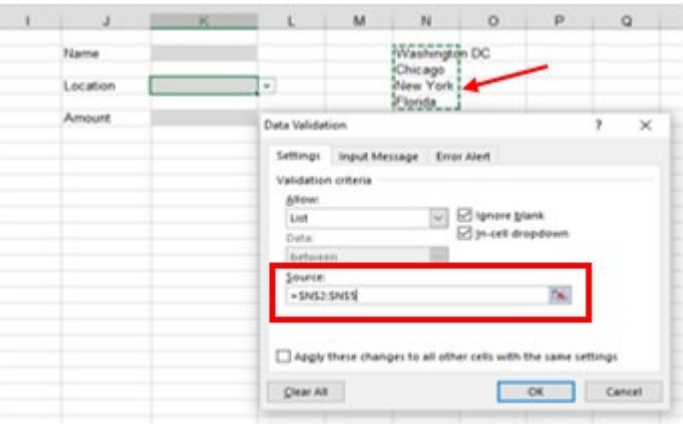

*\* Suggestion: To keep your template clear of extra information, it may be a good idea to maintain the input lists on a separate tab in your Excel workbook.*

Your drop-down list should now be available for use. Simply left click in the cell, click on the down arrow on the right, and select the option of your choice.

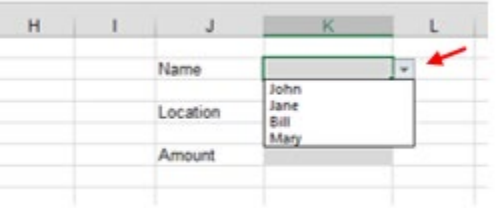

## **Restricting Data Entry Values**

Repeat Step 1 from above - Select the cell(s) that you would like to add a drop-down list to. From the **Data** tab on the Excel ribbon, choose **Data Validation**.

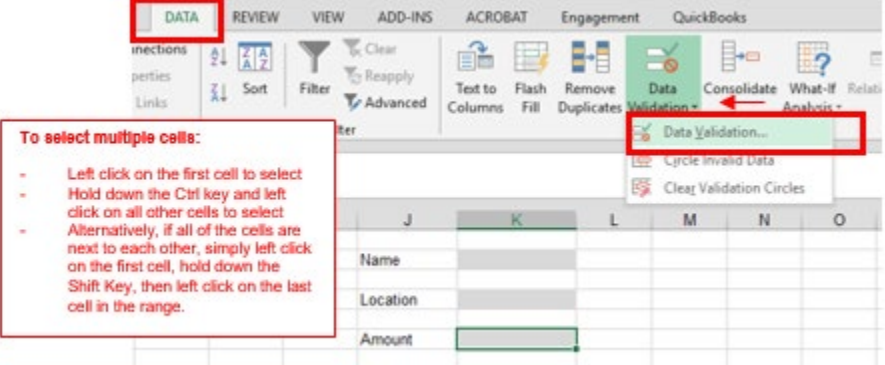

Step 2 – Go to the **Settings** tab. Select Whole number from the **Allow:** drop-down box. Select between from the **Data:** drop-down box. Enter the **Minimum** and **Maximum** values you would like to allow the user to enter. Click **OK**.\*

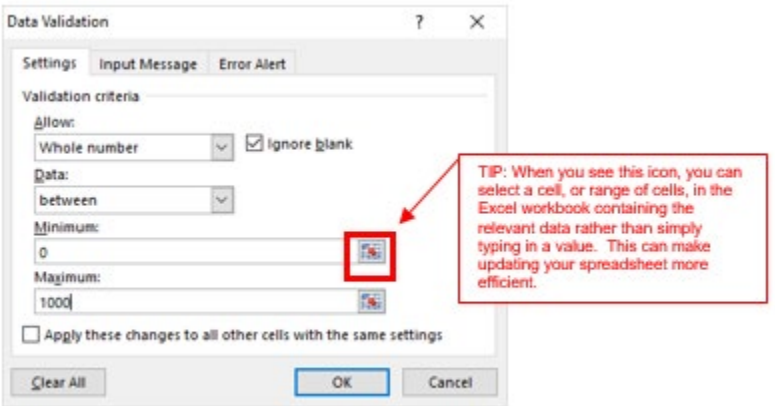

*Note: There are several other criteria that can be used. Simply select the option from the Allow: drop-down menu and follow the validation criteria input boxes.*

*And as always, we are here to help with any of your questions or needs.*